## 在家使用晶片讀卡機轉帳繳費操作流程

1.自備晶片讀卡機一台

- 2.將讀卡機 USB 接頭插入電腦的 USB 孔,第一次會要求安裝驅動程式完成安裝
- 3.使用網路"網路 ATM",上網找尋晶片卡(金融卡)您要的銀行網路 ATM,例如金融卡是國泰世 華銀行選擇國泰世華網路銀行 ATM

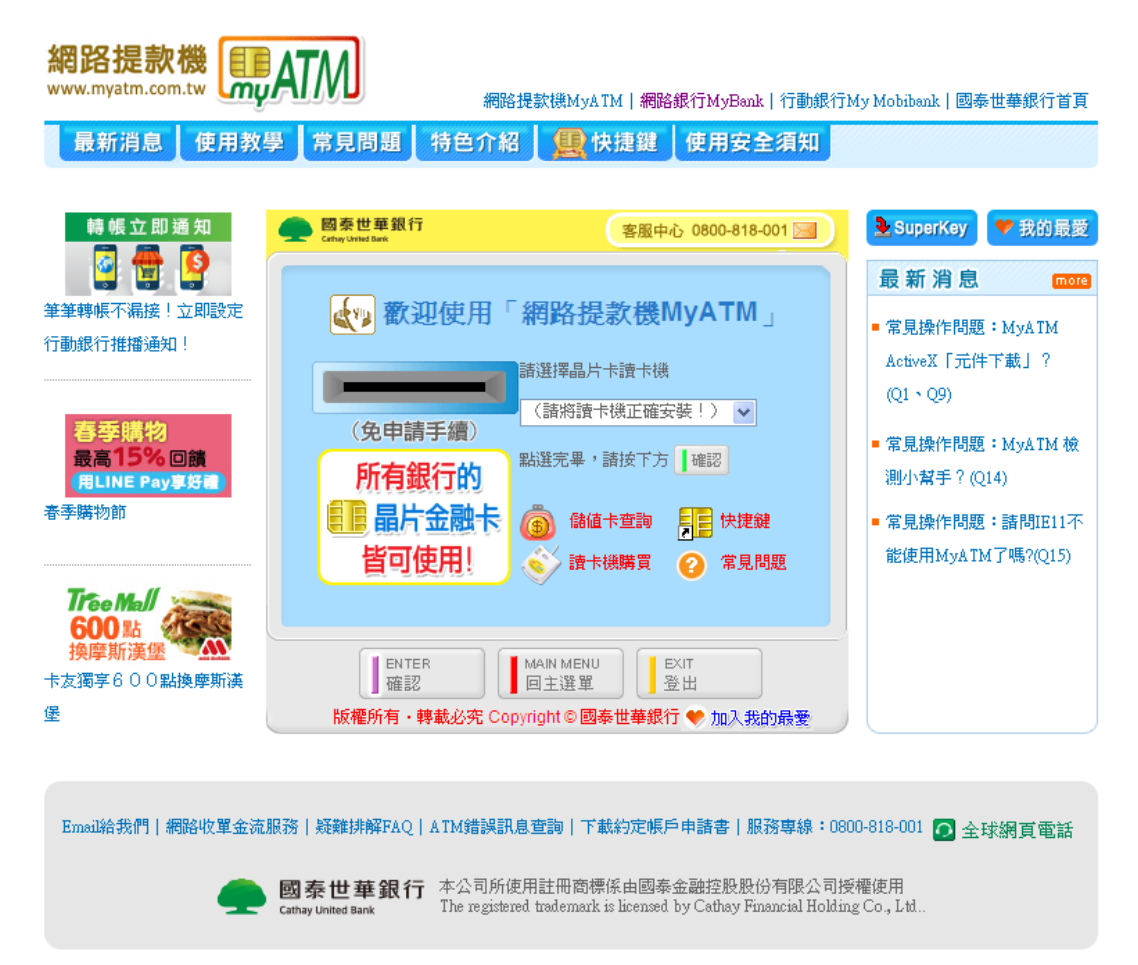

4.插入金片卡後輸入晶片卡密碼,使用轉帳選擇轉帳服務輸入轉帳資料:輸入轉帳銀 行、帳號、金額

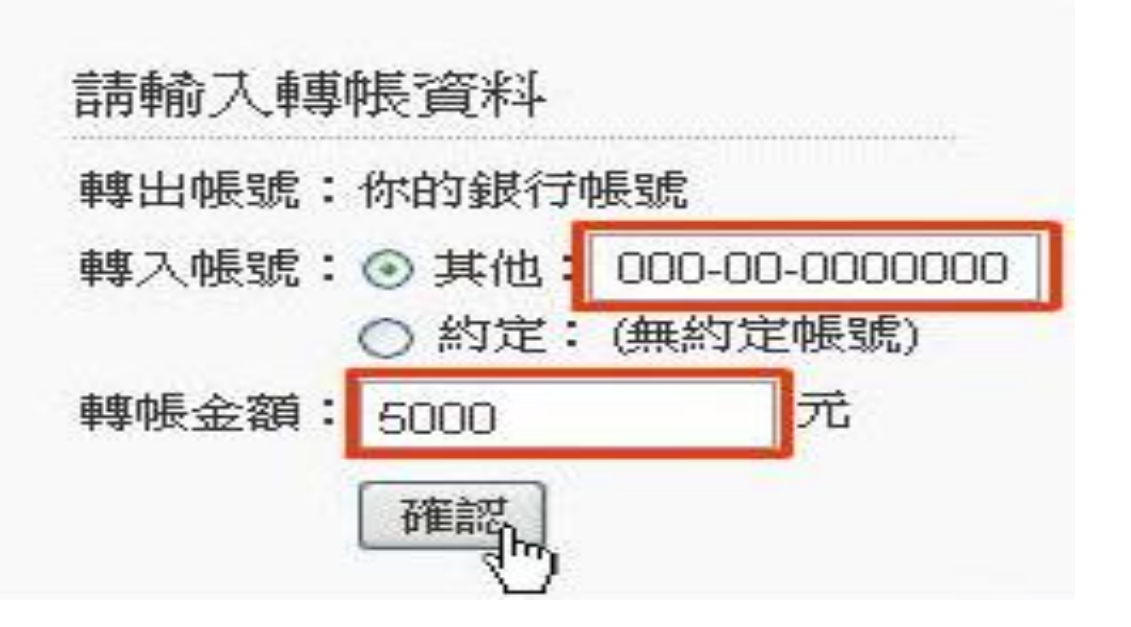

5.檢查轉帳帳號及金額是否正確,再次輸入密碼確認交易(每家銀行對話視窗並非相同依照您的 網路銀行對話視窗為主)

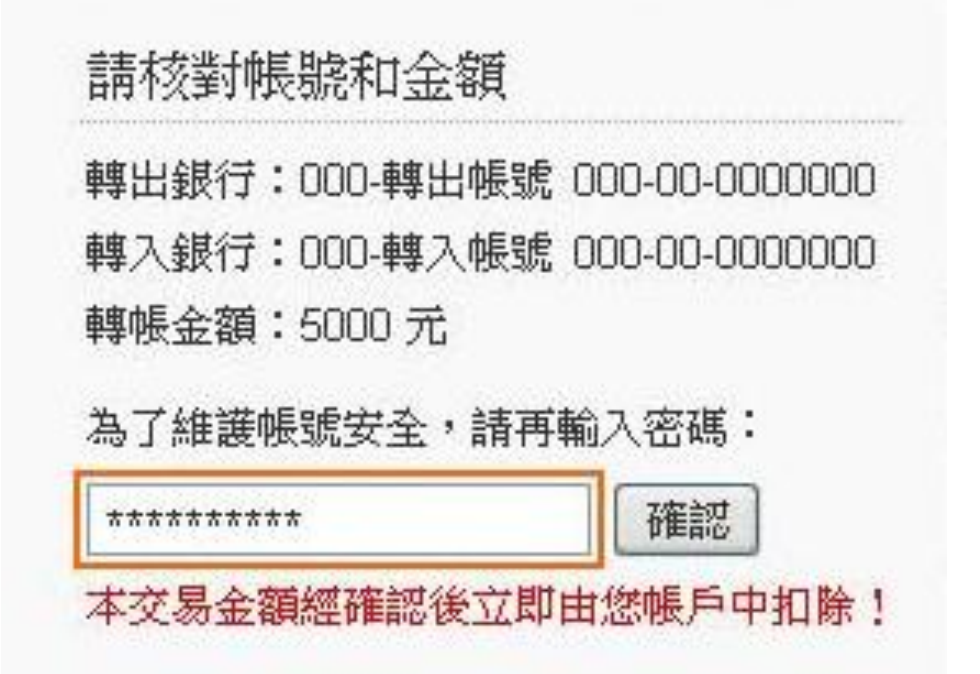

6.轉帳交易完成會提醒您!若不繼續交易,請按登出並將晶片金融卡自讀卡機取出

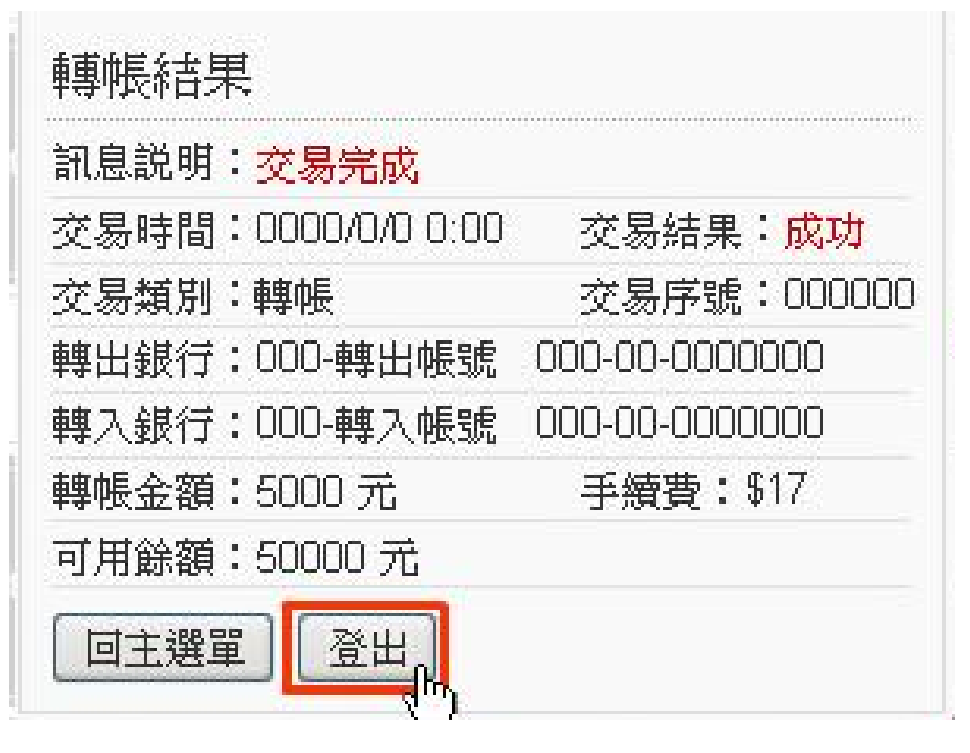